# **Create a Spin-off Auto or PowerSports Policy**

### **PolicyCenter**

#### **Description:**

All Spin-Offs must start from the original policy. PolicyCenter has built-in software to help you identify the information needed for the new policy.

If you are spinning off a driver and/or vehicle to a separate account (examples include divorce or a child moving out of the household). It is best to create a new account before starting the Spin-Off process to transfer the driver and/or vehicle to the new account.

After the spin-off policy is complete, you must manually remove the same information from the original policy.

In this example, the first section will guide you through creating a spin-off policy where the child will retain current coverages and be the primary insured. This job aid's second section will provide steps to remove the child from their parent's Auto or PowerSports policy.

Two procedures are discussed in this job aid:

- o Create Spin-Off Policy
- o [Update the Original Policy](#page-9-0)

If creating a spin-off in a Divorce/Separation situation, see [Life Events Job Aid](https://app.fugent.com/t/key/M3JoDEtZFU072ygHORVw5Hi0).

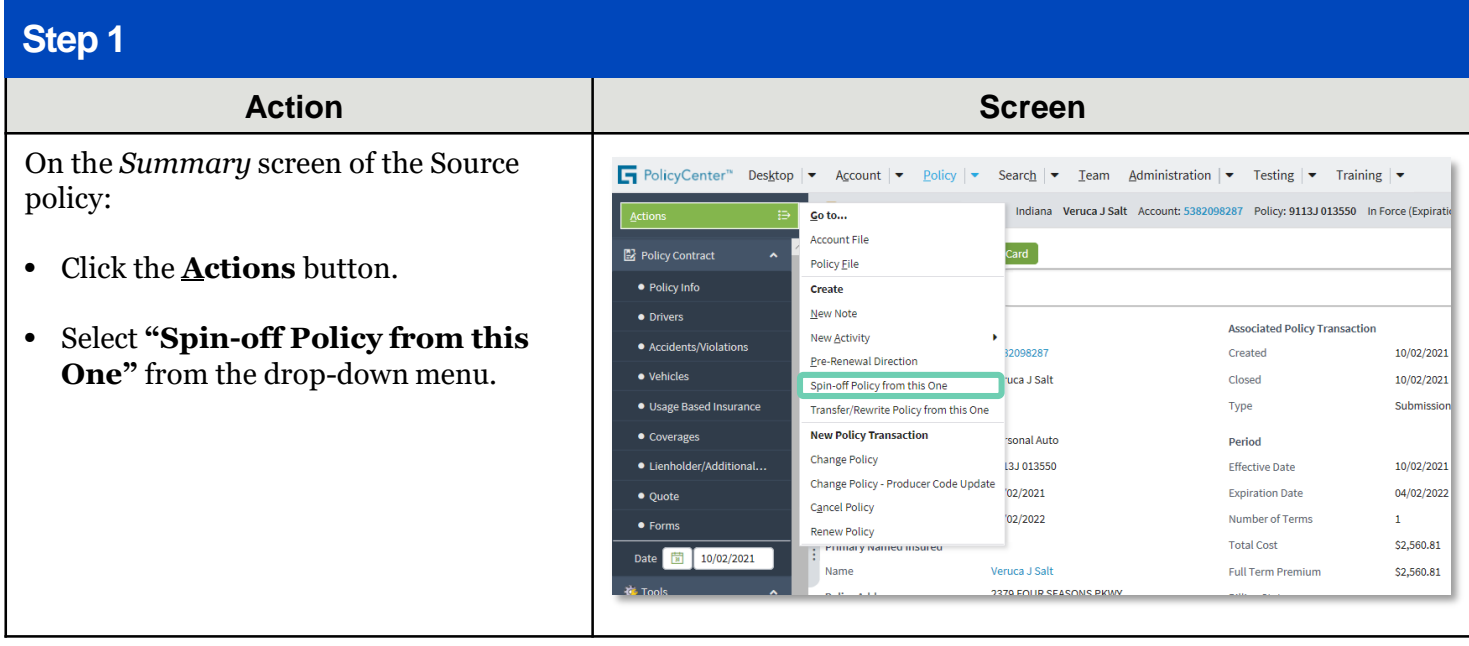

#### **Step 2**

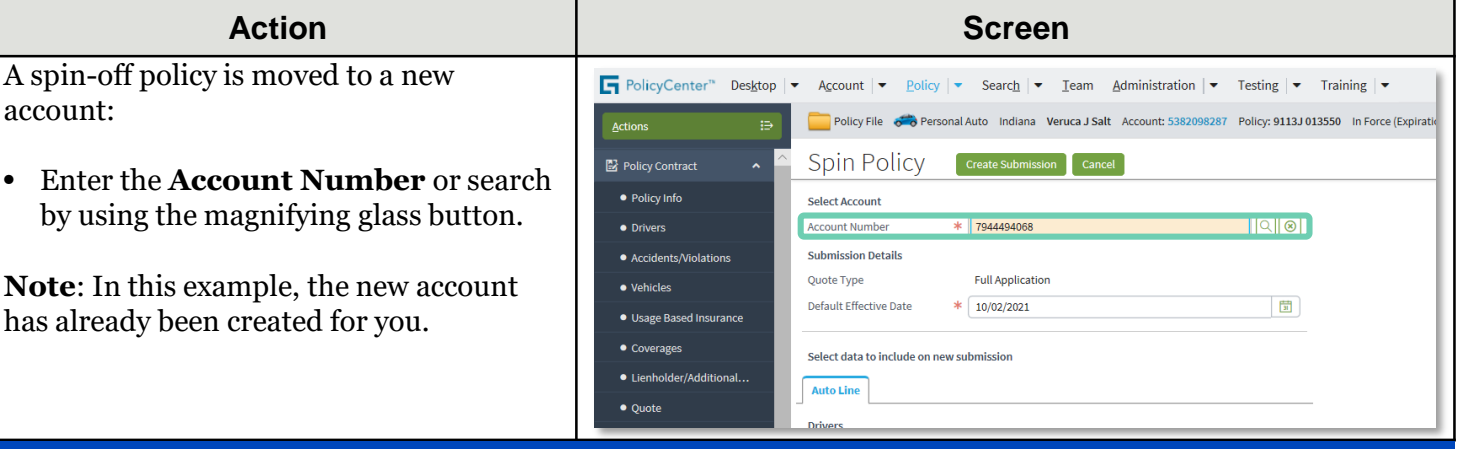

#### **Step 3**

On the *Spin Policy* screen, select the information to be included in the spin-off policy. You may need to scroll down to view all available fields and selections

You can select a single driver, a single vehicle, or a combination of driver(s) and vehicle(s) from the source policy.

In this example:

- Select the checkbox to the right of the driver.
- Select the desired vehicle and policylevel coverages for the Spin-Off submission.
- Select all checkboxes needed for Vehicle Coverages and Policy Level Coverages. You may need to scroll down to view/select coverages.
- Click the **Create Submission** button.

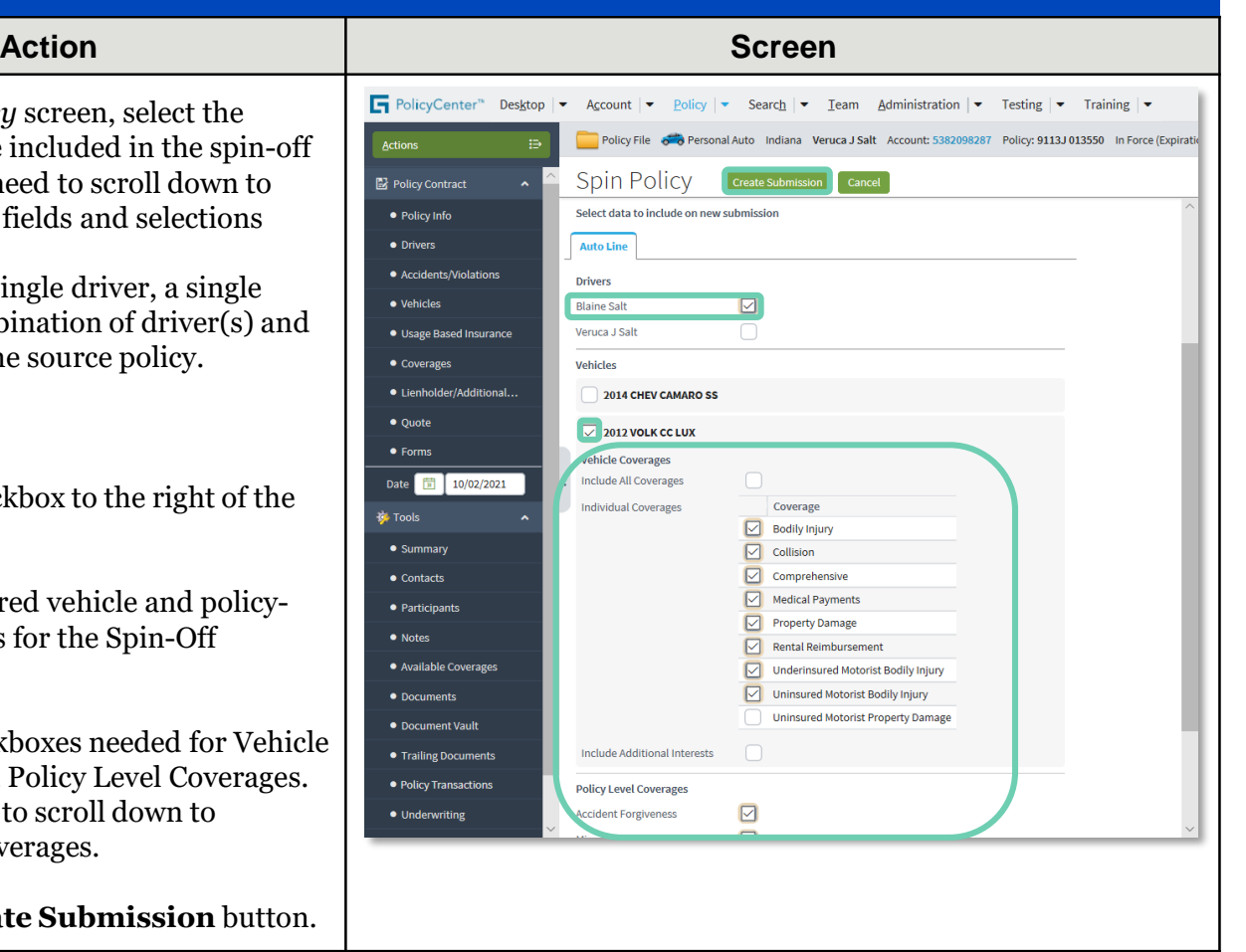

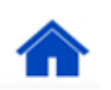

#### **Step 4**

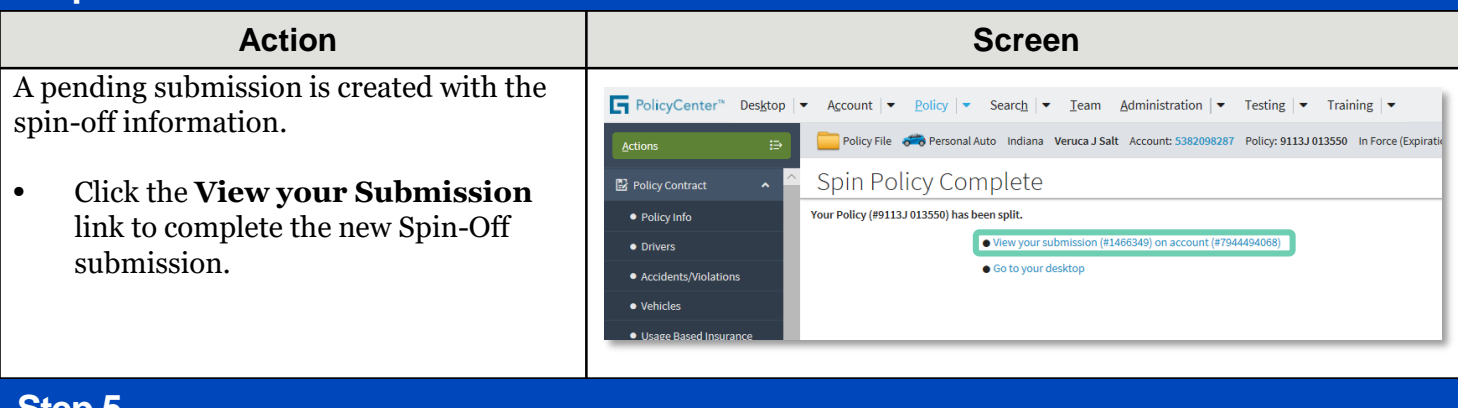

#### **Step 5** Action **Contract Contract Contract Contract Contract Contract Contract Contract Contract Contract Contract Contract Contract Contract Contract Contract Contract Contract Contract Contract Contract Contract Contract Contrac** On the *Policy Info* screen, the **Business**  FolicyCenter" Desktop | v Account | v Policy | v Search | v Team Administration | v Testing | v Training | v | 2 | 3 | 0 | **Type** defaults to "**Spin**." Submission (Pending) 6 B Personal Auto Indiana Effective: 10/02/2021 Primary: Blaine Salt Account: 7944494068 Actions  $\Theta$ Policy Info [ Next> ] Quote | Withdraw Submission A new field, **Split Source Policy**, is Address has been validated. **Primary Named Insured** Change To:  $\left\lfloor \frac{1}{2} \right\rfloor$ **Policy Details** added to the *Policy Details* section. Term Type  $*$  6 months Policy Info Name **Blaine Salt From The Line Company** Phone Number of Terms  $\ast$  [1  $^-$ **Drivers Note**: Policy-level discounts do not copy **Policy Address** Change To:  $\blacksquare$ Effective Date  $*$  10/02/2021 Accidents/Violations 1340 N PARK AVE<br>Indianapolis, IN 26202 **Expiration Date** 04/02/2022 over. You must make the necessary Vehicles Rate State Indiana County Usage-Based Insurance updates for the Spin-Off policy. 9113J 013550 on Acct 538209828 Split Source Policy **Business Type** Spin | Coverages Lienholder/Additional Inte Secondary Named Insured  $\blacksquare$ **Discounts** Underwriting Give Privacy, Credit Report \* Dand Insurance Score Notice?  $\bigcap$  Yes  $\bigcirc$  No Paid in Full **Property Product** Homeowner Notice Acceptance<br>Timestamp Nationwide Multi-Line **Tools**  $\Box$  Auto Does the customer  $\ast$   $\bigcap$  Yes  $\bigcap$  No consent to sharing their Pleasure Boatowners or Re  $\bullet$  Notes telematics data to be<br>used in this quote?  $\bigcirc$  Commercial · Participants Personal Umbrella or Pet · Workplan **Household Composition** Financial - Annuities, Whole  $*$   $\bigcirc$  Yes  $\bigcirc$  No Are there additional auto  $\bullet$  History Riding Association <none> policies<br>in the household insured<br>under the<br>Nationwide Family of Nationwide Documents/Email Companies?  $\ast$   $\odot$  Yes  $\odot$  No Automate Electronic

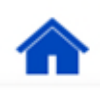

#### **Step 6**

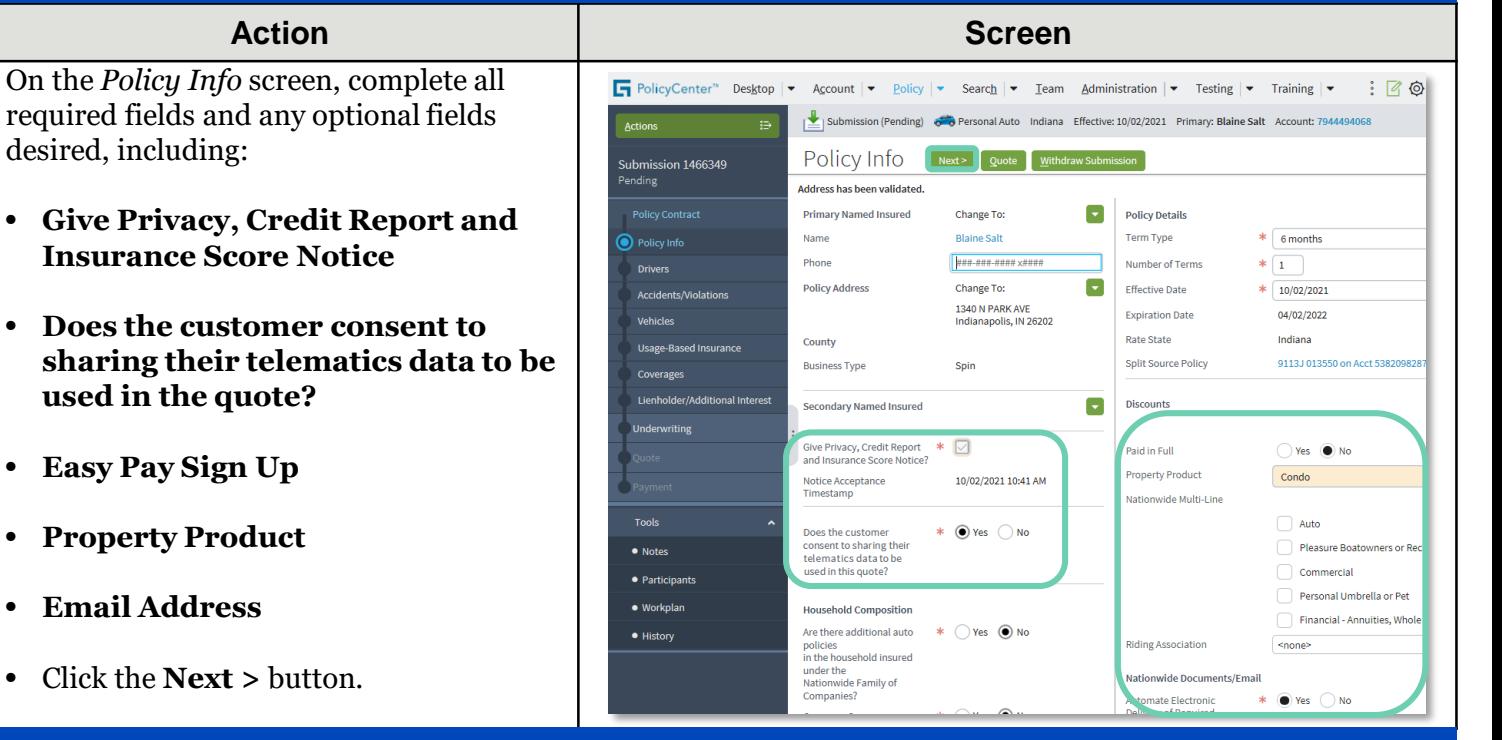

#### **Step 7**

On the *Drivers* screen:

- Verify all driver information successfully transferred to the new spin-off policy.
- Select "**Primary Named Insured**" from the **Relationship to Insured** field drop-down list.
- Verify and modify, if needed, all fields in the *Additional Information* section as needed.
- Click the **Vehicles** link.

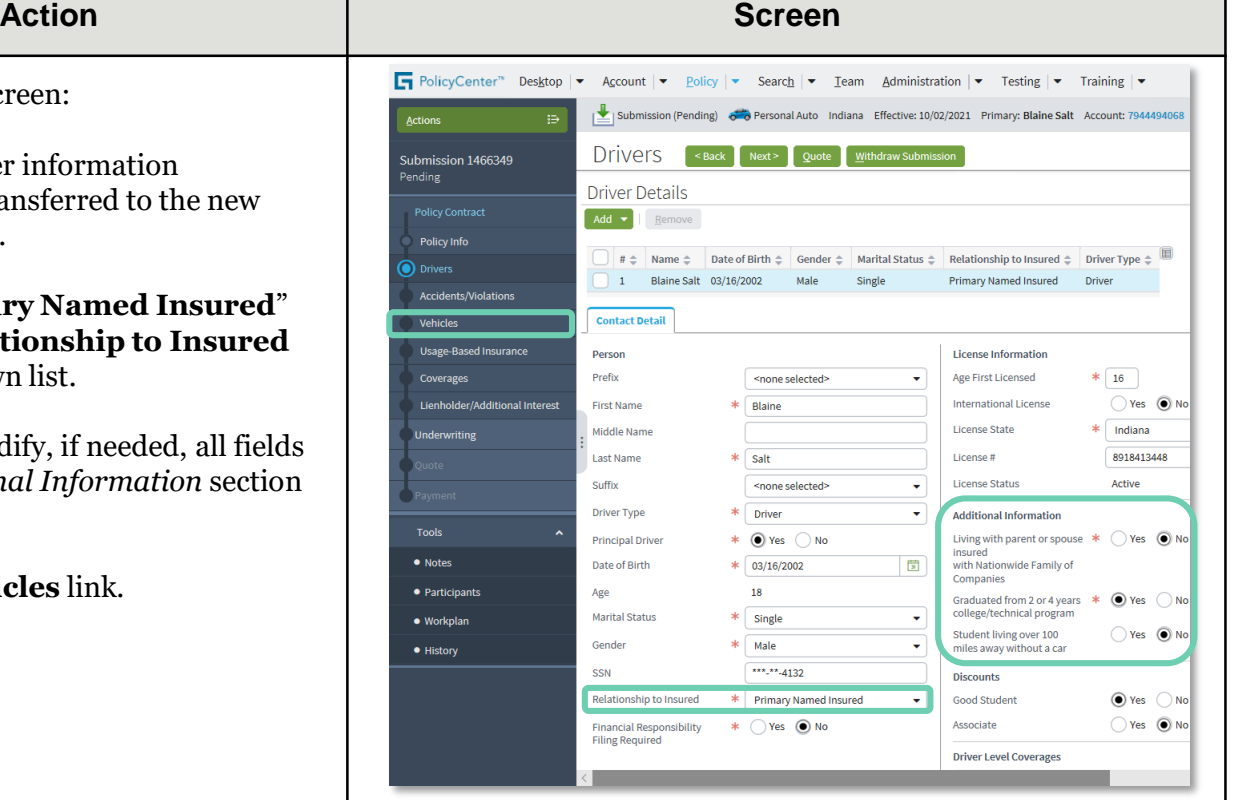

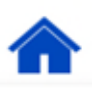

#### **Create a Spin-off Auto or PowerSports Policy PolicyCenter**

# **Job Aid Process (Create a Spin-off Policy Cont.) :**

# **Step 8**

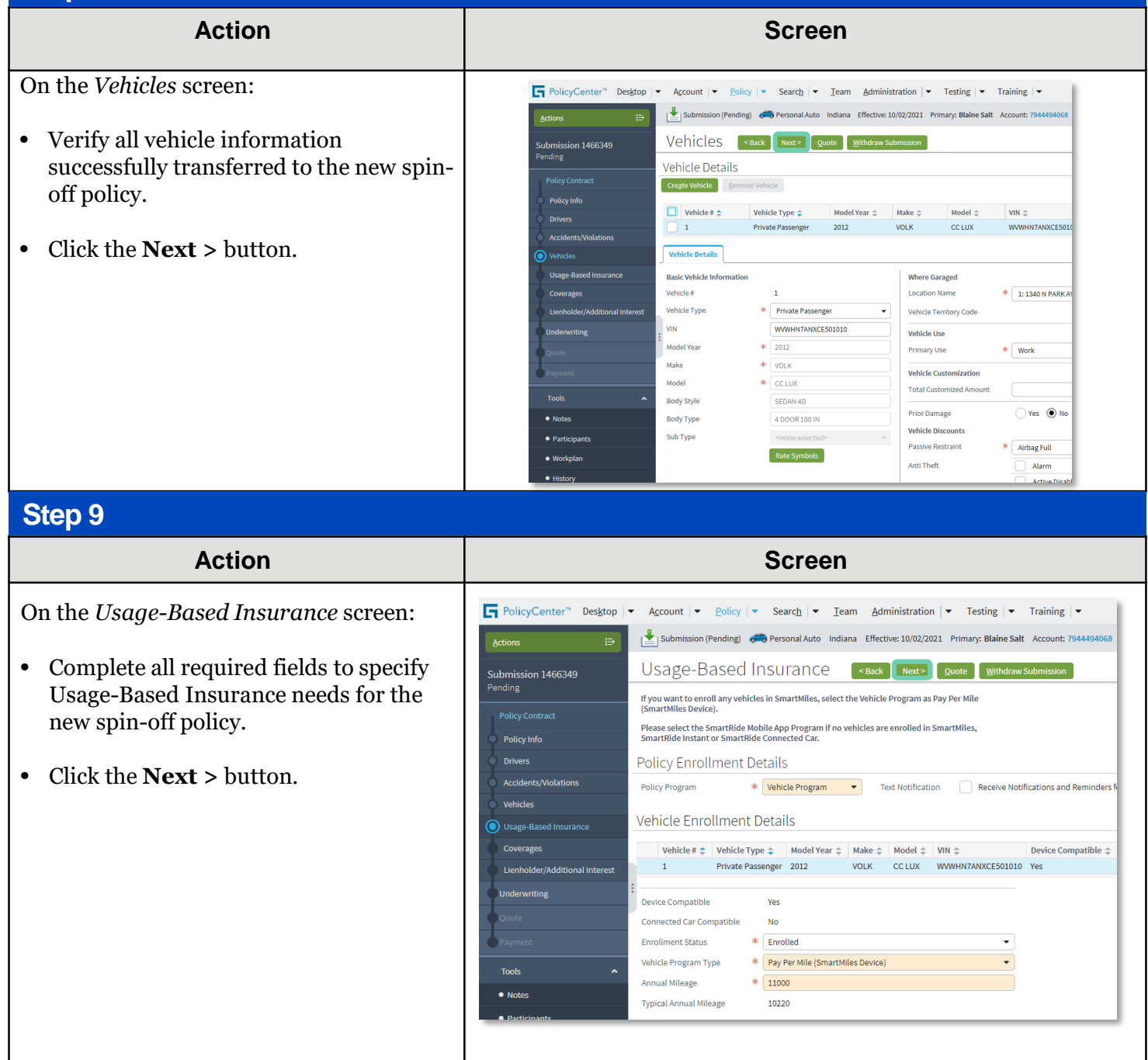

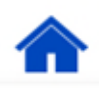

#### **Create a Spin-off Auto or PowerSports Policy PolicyCenter**

# **Job Aid Process (Create a Spin-off Policy Cont.) :**

#### **Step 10**

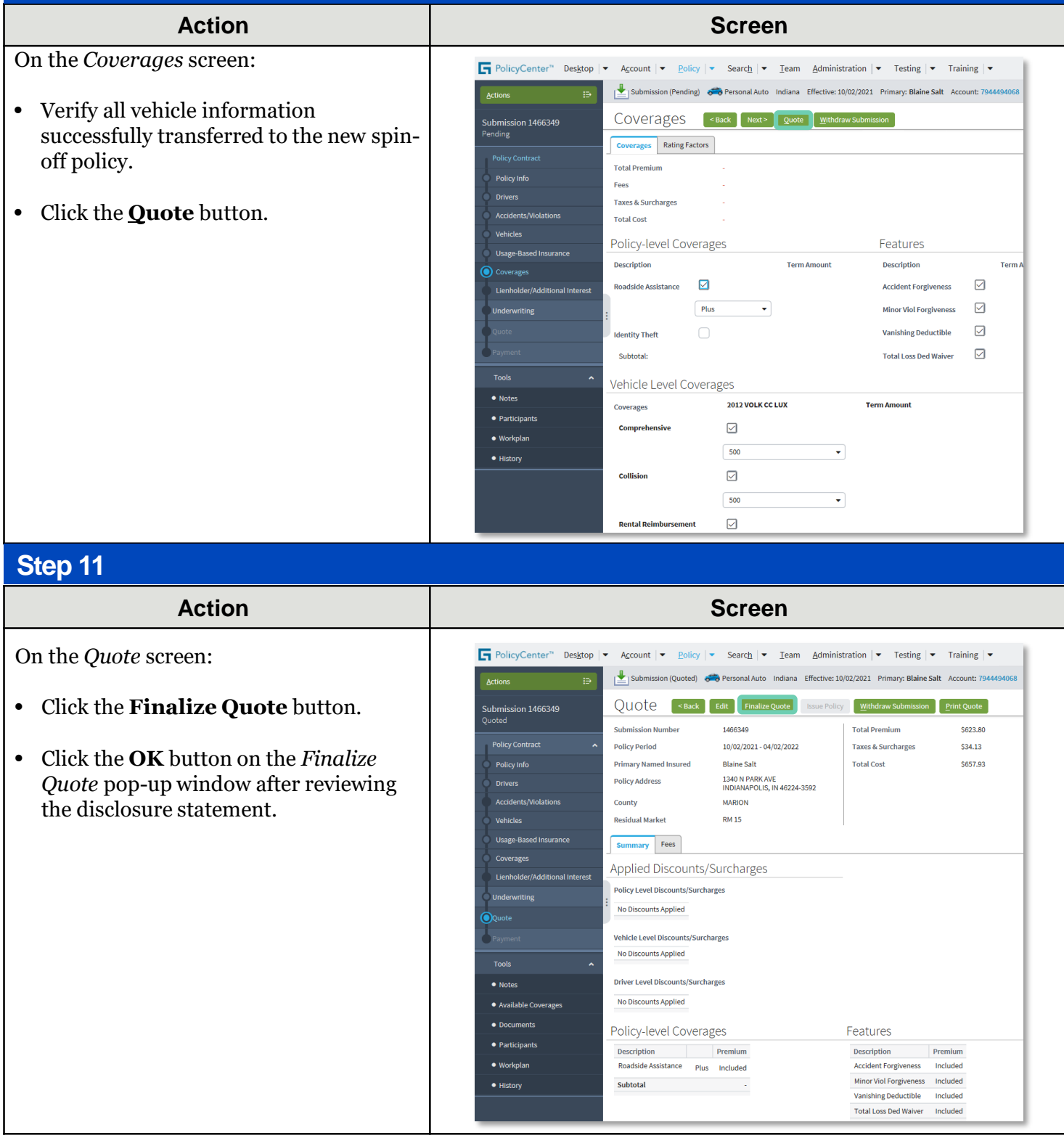

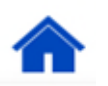

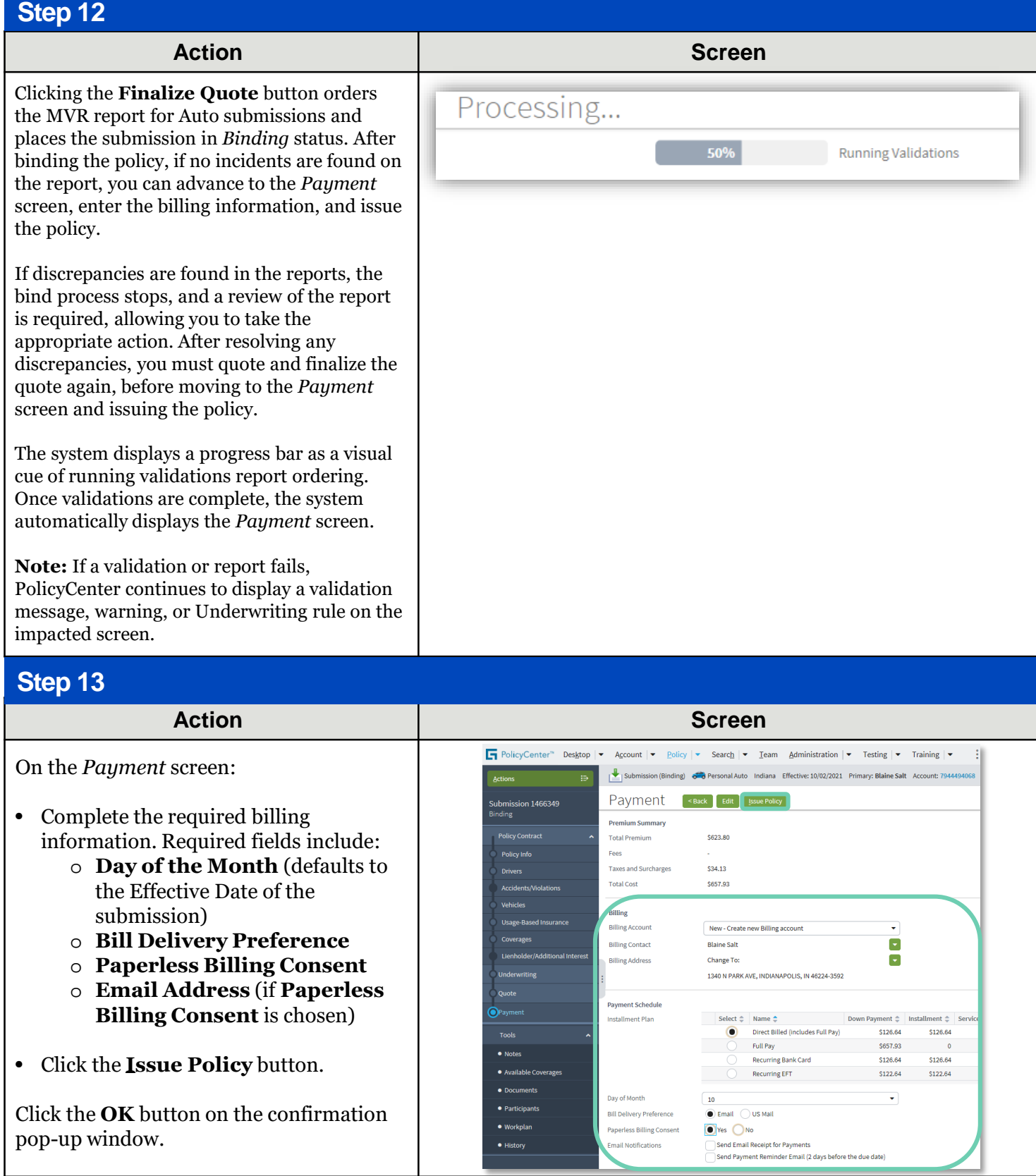

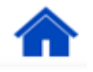

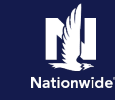

#### **Job Aid Process (Create a Spin-off Policy Cont.) : Step 14 Action Screen** Ġ  $\ddot{\bullet}$  is On the *Payment* screen: Payment  $\overline{\left| \cdot \right|}$  Back • Scroll to the bottom to complete  $34.13$ payment information. **Step 15 Action Screen Fi** PolicyCer Account  $\frac{1}{2}$  Policy  $\frac{1}{2}$ Search  $\frac{1}{2}$  Team Administration 1 = Training  $\vert \bullet$ **■ ◎** Got  $\ddot{+}$  sul Payment  $\sim$  Back Select  $\doteq$  Name  $\doteq$ Direct Billed (includes Full Pay) \$126.64 \$126.64 \$5.00 Full Pay \$657,93  $\frac{1}{\sqrt{100}}$ esos e Emal **Bill Delivery Pr** mail Address **Malan@amail**  $\frac{*}{s}$  126.64 **Total Submitted** One Time EE' Down Payment Details (Agency Sweep/Web Remittance will be used for Cash, Check and Money Order)

Complete the *Down Payment Details* information. The Initial Down Payment is the amount which must be submitted for down payment. You may need to scroll down to the bottom of the *Payment* screen to locate the *Down Payment* section.

Click the **Add** button.

**Note**: You may add up to four down-payment methods.

Select **Cash** from the drop-down list.

**Note:** In certain circumstances, like Billing to a 3rd Party Mortgagee or adding the policy to an existing billing account, a down payment is not required. However, it is recommended to accept a down payment when possible.

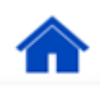

**Step 16**

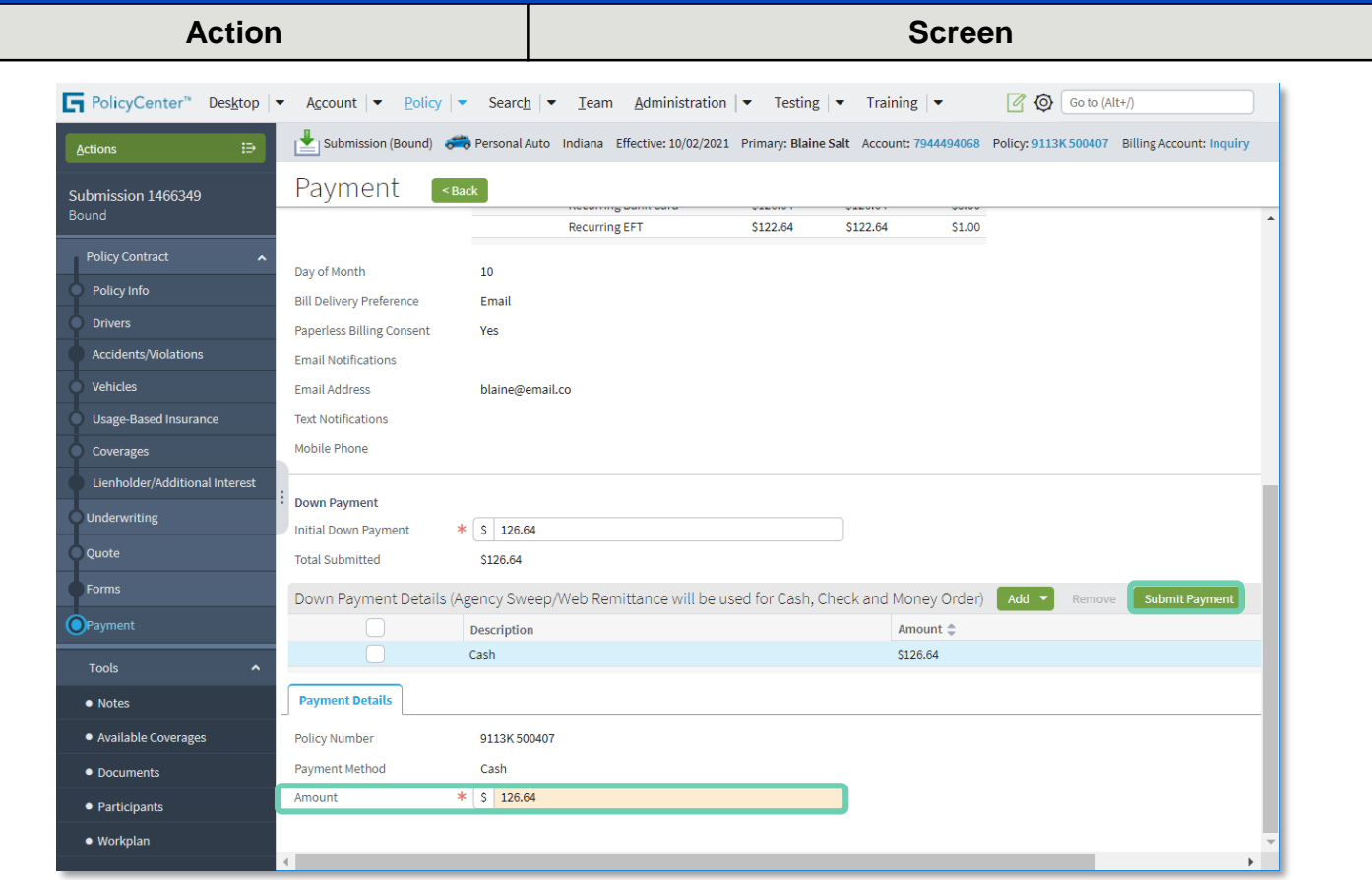

In the *Payments Details* section:

- Review the down payment details and adjust as necessary.
- Enter the down payment amount in the **Amount** field.
- Click the **Submit Payment** button.

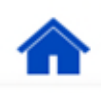

<span id="page-9-0"></span>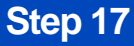

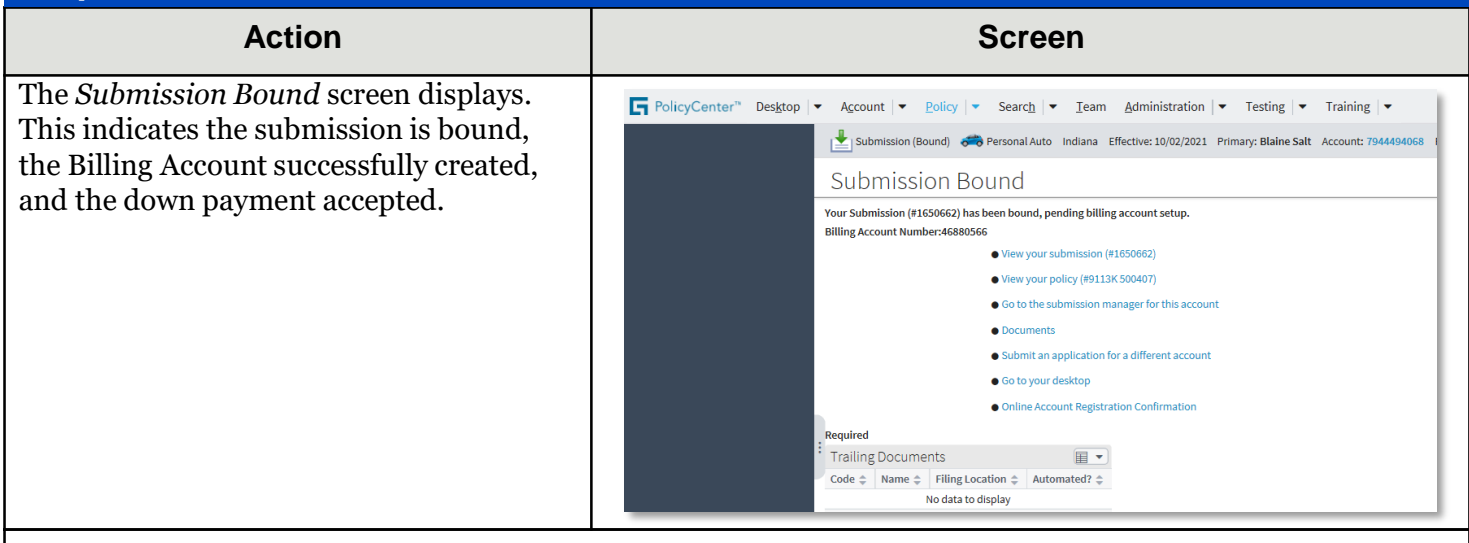

After the Spin-Off submission is bound, return to the source policy to remove the driver(s) and/or vehicle(s) and update any member information. PolicyCenter also creates an activity to remind you to remove the driver(s) and vehicle(s) from the source policy.

Updating the source policy is shown in the next section.

# *Update the Source Policy*

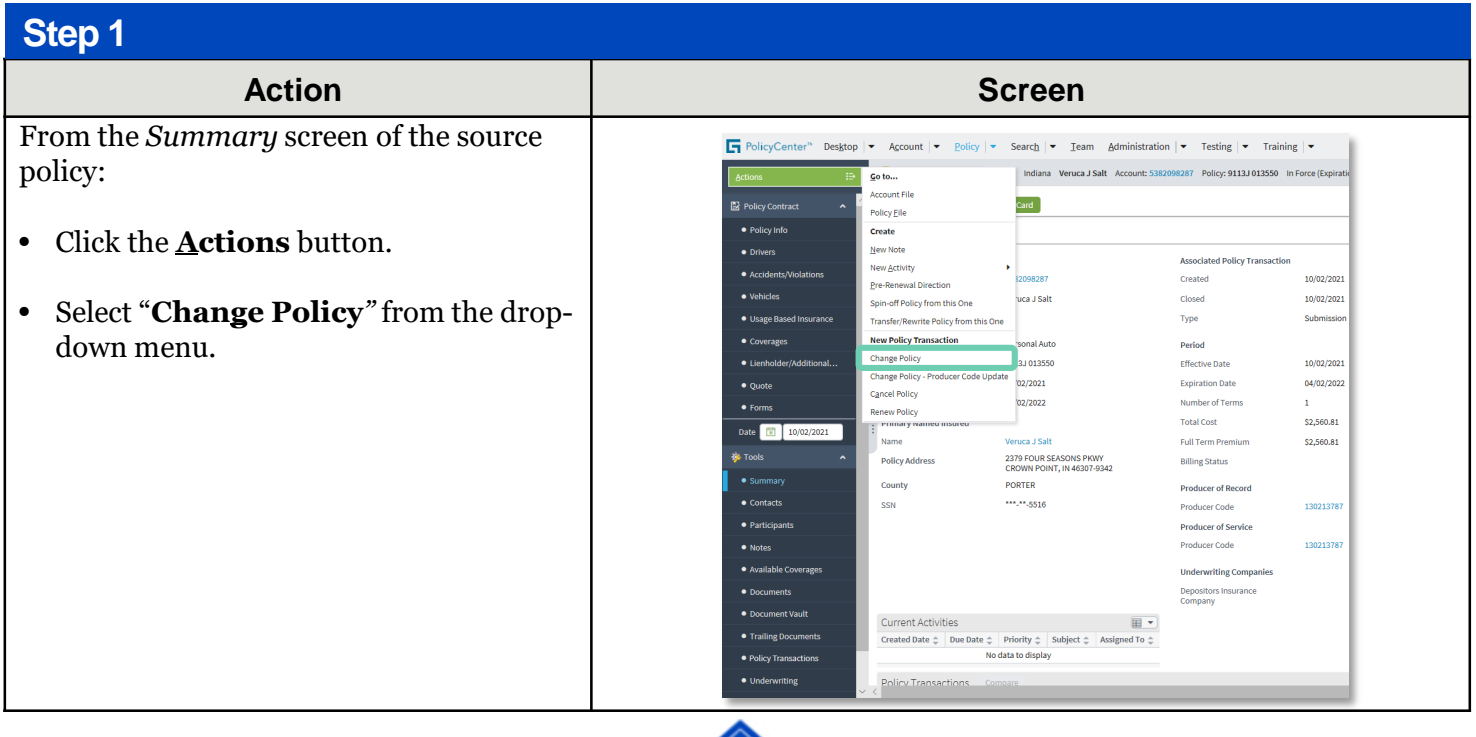

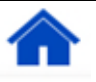

### **Job Aid Process (Update the Source Policy Cont.) :**

#### **Step 2**

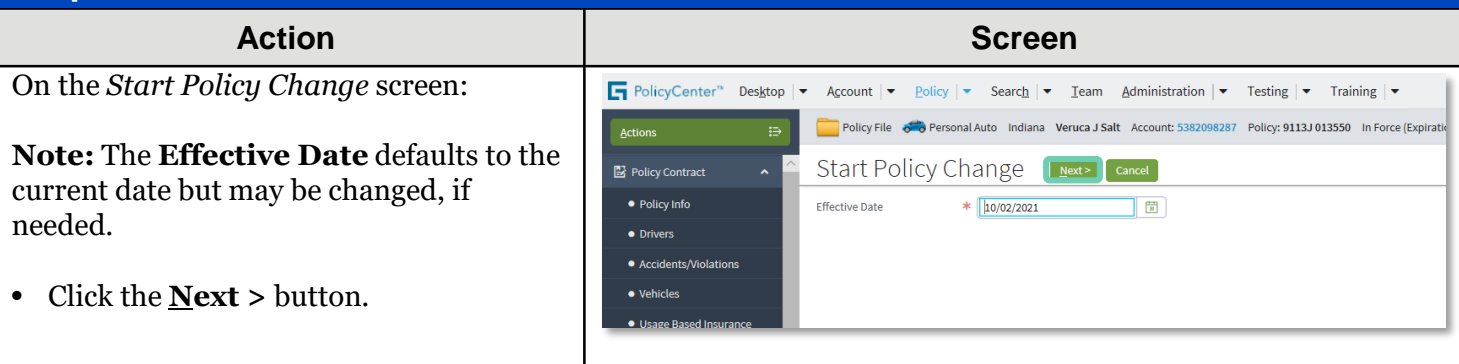

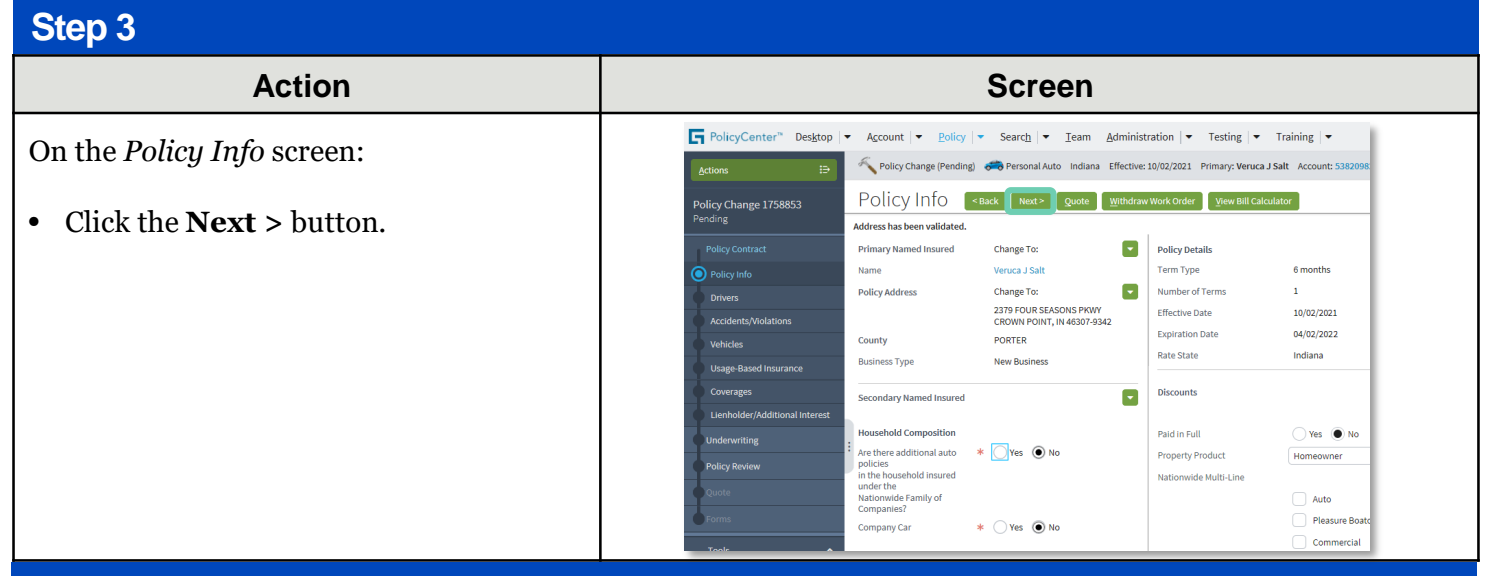

#### **Step 4**

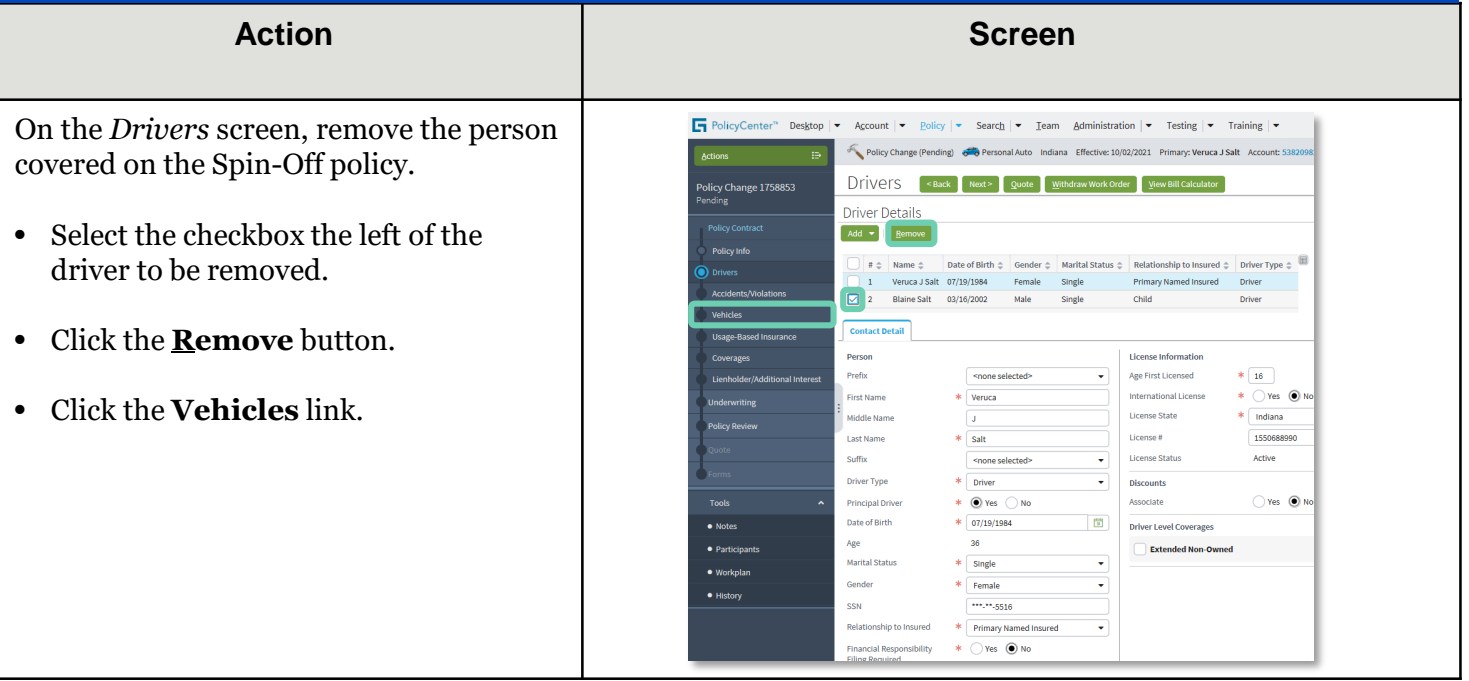

### **Job Aid Process (Update the Source Policy Cont.) :**

#### **Step 5**

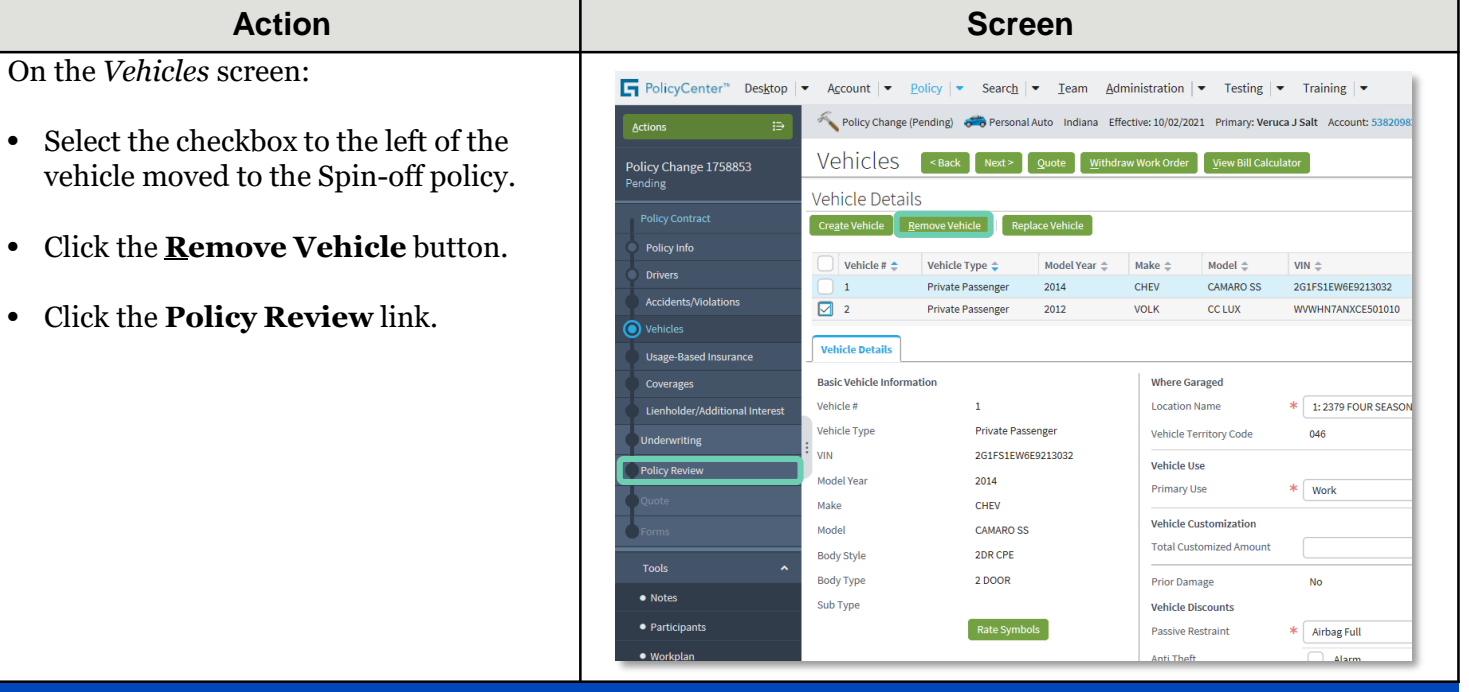

#### **Step 6**

#### **Action Screen**

On the *Policy Review* screen:

- Review the changes made on the source policy.
- Click the **Quote** button.

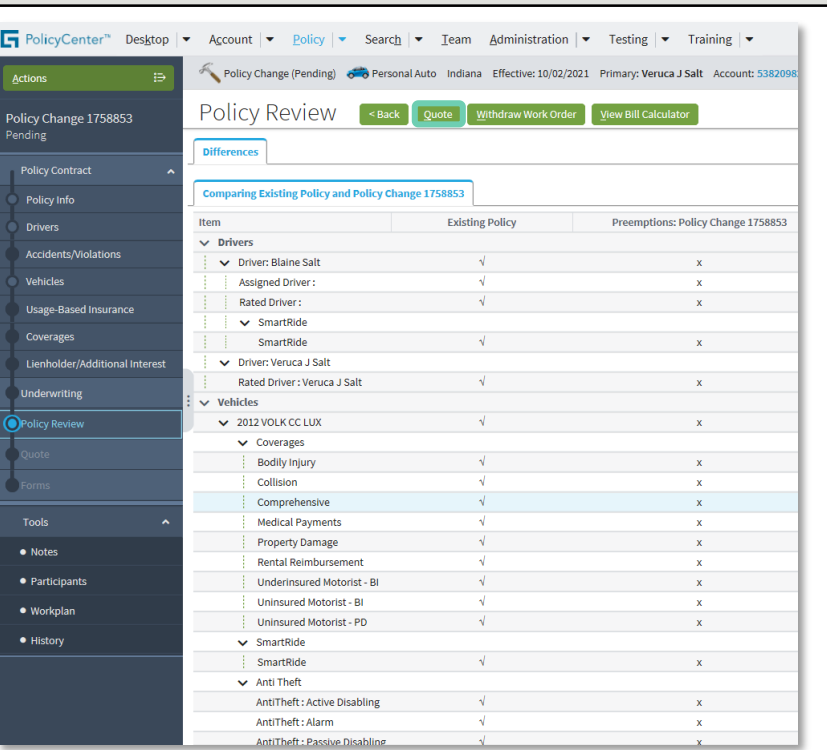

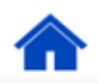

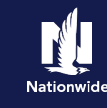

### **Job Aid Process (Update the Source Policy Cont.) :**

#### **Step 7**

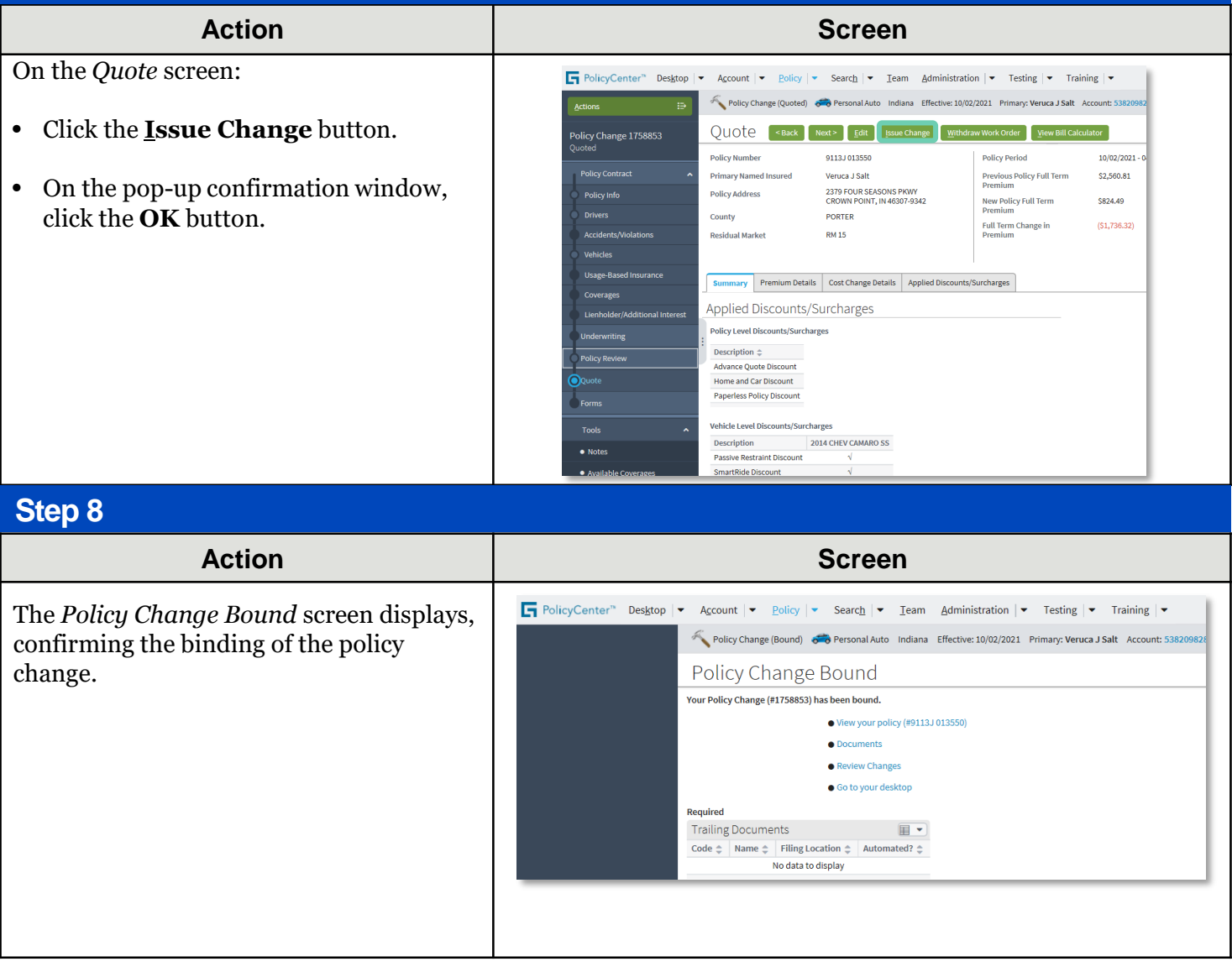

By accepting a copy of these materials:

(1) I agree that I am either: (a) an employee or Contractor working for Nationwide Mutual Insurance Company or one of its affiliates or subsidiaries ("Nationwide"); or (b) an Independent Sales Agent who has a contract and valid appointment with Nationwide; or (c) an employee of or an independent contractor retained by an Independent Sales Agent; or (d) an Independent Adjuster who has a contract with Nationwide; or (e) an employee of or an independent contractor retained by an Independent Adjuster.

(2) I agree that the information contained in this training presentation is confidential and proprietary to Nationwide and may not be disclosed or provided to third parties without Nationwide's prior written consent.

(3) I acknowledge that: (i) certain information contained in this training presentation may be applicable to licensed individuals only and access to this information should not be construed as permission to perform any functions that would require a license; and (ii) I am responsible for acting in accordance with all applicable laws and regulations.

(4) I agree that I will return or destroy any material provided to me during this training, including any copies of such training material, when or if any of the following circumstances apply: (a) my Independent Sales Agent agreement with Nationwide is cancelled or I no longer hold any appointments with Nationwide; (b) my employment with or contract with a Nationwide Independent Sales Agent is terminated; (c) my Independent Adjuster contract with Nationwide is terminated; (d) my employment with or contract with a Nationwide Independent Adjuster is terminated; or (e) my employment or contract with Nationwide is terminated for any reason.

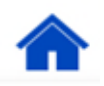